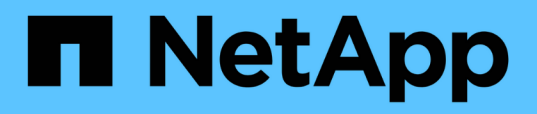

# **Agregue en caliente almacenamiento SAS a una configuración FC de MetroCluster con conexión a puente**

ONTAP MetroCluster

NetApp April 25, 2024

This PDF was generated from https://docs.netapp.com/es-es/ontapmetrocluster/maintain/task\_hot\_add\_a\_stack\_to\_exist\_7500n\_pair.html on April 25, 2024. Always check docs.netapp.com for the latest.

# **Tabla de contenidos**

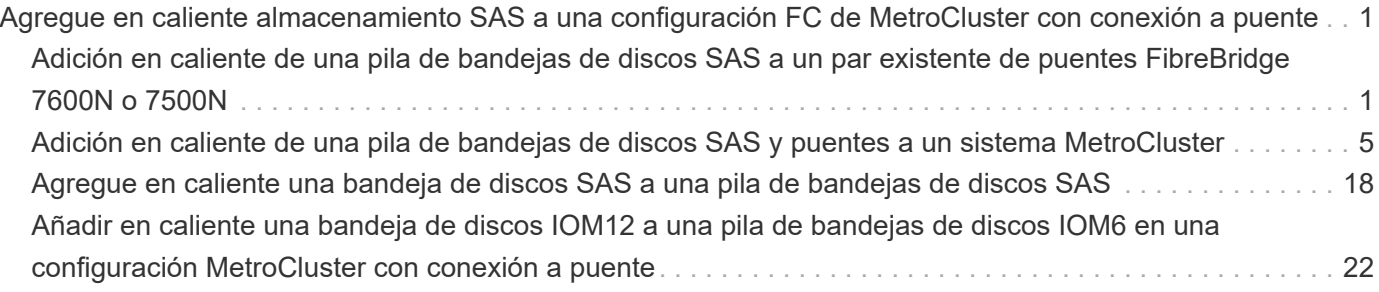

# <span id="page-2-0"></span>**Agregue en caliente almacenamiento SAS a una configuración FC de MetroCluster con conexión a puente**

# <span id="page-2-1"></span>**Adición en caliente de una pila de bandejas de discos SAS a un par existente de puentes FibreBridge 7600N o 7500N**

Puede agregar en caliente una pila de bandejas de discos SAS a un par existente de puentes FibreBridge 7600N o 7500N que tengan puertos disponibles.

#### **Antes de empezar**

- Debe haber descargado el firmware más reciente de la bandeja de discos y la bandeja de discos.
- Todas las bandejas de discos de la configuración MetroCluster (bandejas existentes) deben ejecutar la misma versión de firmware. Si uno o varios de los discos o bandejas no están ejecutando la versión de firmware más reciente, actualice el firmware antes de conectar los discos o bandejas nuevos.

["Descargas de NetApp: Firmware de la unidad de disco"](https://mysupport.netapp.com/site/downloads/firmware/disk-drive-firmware)

["Descargas de NetApp: Firmware de bandeja de discos"](https://mysupport.netapp.com/site/downloads/firmware/disk-shelf-firmware)

• Los puentes FibreBridge 7600N o 7500N deben estar conectados y tener puertos SAS disponibles.

#### **Acerca de esta tarea**

Este procedimiento se redacta suponiendo que está utilizando las interfaces de gestión de puentes recomendadas: La GUI de ATTO ExpressNAV y la utilidad ATTO Quickav.

Puede utilizar la GUI de ATTO ExpressNAV para configurar y administrar un puente y actualizar el firmware del puente. Puede utilizar la utilidad ATTO Quickav para configurar el puerto 1 de gestión de Ethernet de puente.

Puede utilizar otras interfaces de gestión si es necesario. Estas opciones incluyen el uso de un puerto serie o Telnet para configurar y administrar un puente y configurar el puerto de administración Ethernet 1, y el uso de FTP para actualizar el firmware del puente. Si elige alguna de estas interfaces de gestión, debe cumplir con los requisitos aplicables en ["Otras interfaces de gestión de puentes"](https://docs.netapp.com/es-es/ontap-metrocluster/maintain/reference_requirements_for_using_other_interfaces_to_configure_and_manage_fibrebridge_bridges.html).

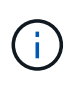

Si inserta un cable SAS en el puerto incorrecto, al quitar el cable de un puerto SAS, debe esperar al menos 120 segundos antes de enchufar el cable a un puerto SAS diferente. Si no lo hace, el sistema no reconocerá que el cable se ha movido a otro puerto.

#### **Pasos**

- 1. Puesta a tierra apropiadamente usted mismo.
- 2. En la consola de cualquiera de las controladoras, compruebe que el sistema tiene habilitada la asignación automática de discos:

storage disk option show

La columna asignación automática indica si la asignación automática de disco está habilitada.

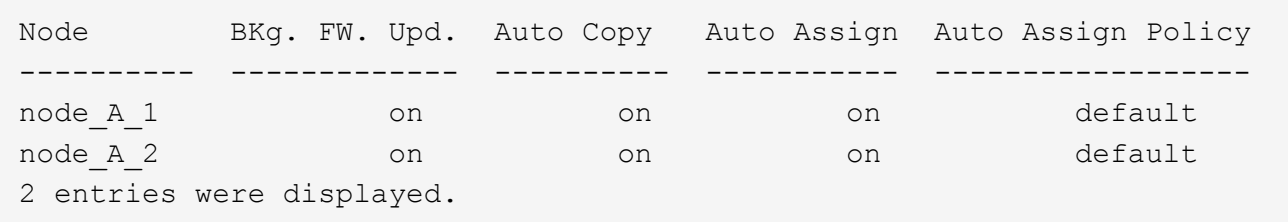

3. En cada puente del par, habilite el puerto SAS que se conectará a la nueva pila:

SASPortEnable *port-letter*

Debe utilizarse el mismo puerto SAS (B, C o D) en ambos puentes.

4. Guarde la configuración y reinicie cada puente:

SaveConfiguration Restart

- 5. Conecte los cables de las bandejas de discos a los puentes:
	- a. Conecte en cadena las bandejas de discos en cada pila.

La *Guía de instalación y mantenimiento* del modelo de bandeja de discos proporciona información detallada sobre las bandejas de discos en cadena.

b. Para cada pila de bandejas de discos, conecte el cable IOM A de la primera bandeja al puerto SAS A en FibreBridge A y, a continuación, conecte el cable IOM B de la última bandeja al puerto SAS A en FibreBridge B

["Instalación y configuración de MetroCluster estructural"](https://docs.netapp.com/es-es/ontap-metrocluster/install-fc/index.html)

["Instalación y configuración de MetroCluster con ampliación"](https://docs.netapp.com/es-es/ontap-metrocluster/install-stretch/concept_considerations_differences.html)

Cada puente tiene un camino hacia su pila de bandejas de discos; el puente A se conecta al lado A de la pila a través de la primera bandeja y el puente B se conecta al lado B de la pila a través de la última bandeja.

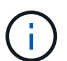

El puerto B del puente SAS está deshabilitado.

6. Verifique que cada puente pueda detectar todas las unidades de disco y bandejas de discos a las que está conectado el puente.

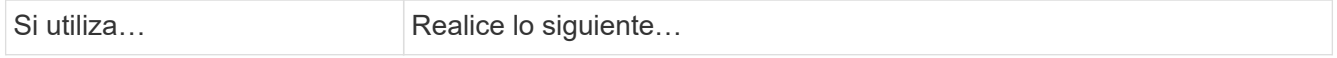

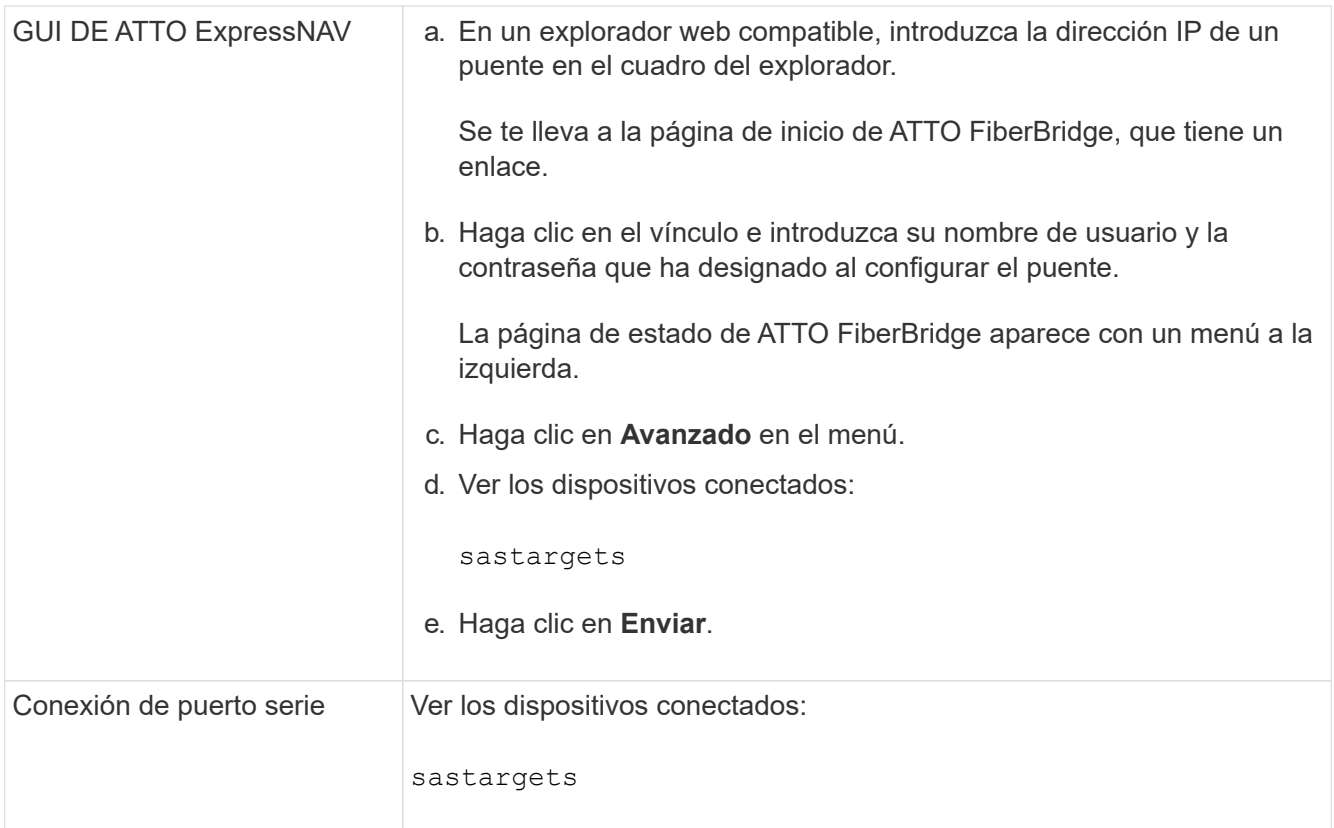

La salida muestra los dispositivos (discos y bandejas de discos) a los que está conectado el puente. Las líneas de salida están numeradas secuencialmente para que pueda contar rápidamente los dispositivos.

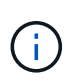

Si el texto "esponse truncada" aparece al principio de la salida, puede utilizar Telnet para conectarse al puente y, a continuación, ver toda la salida utilizando la sastargets comando.

La siguiente salida muestra que hay 10 discos conectados:

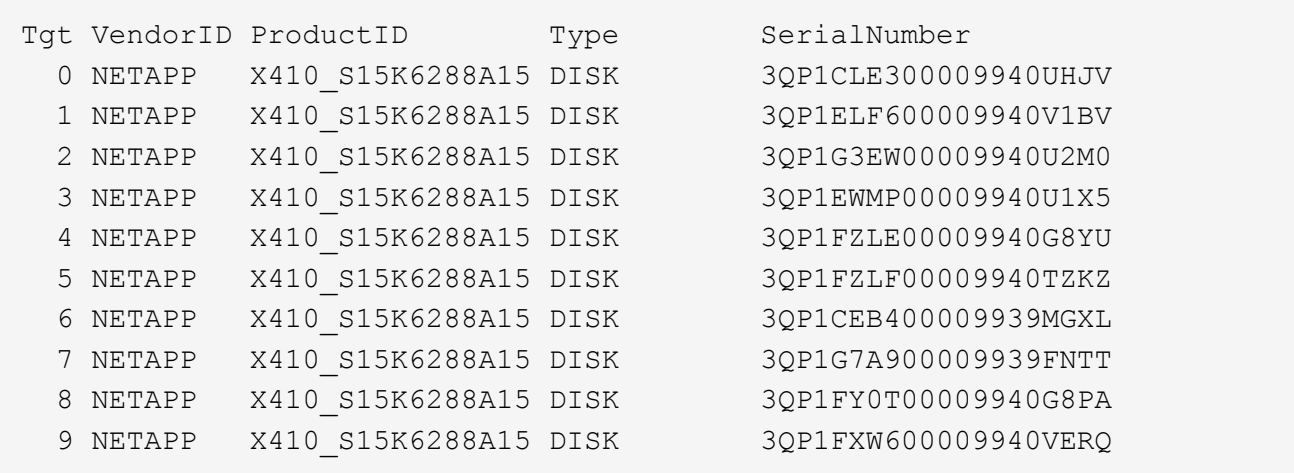

7. Compruebe que el resultado del comando muestra que el puente está conectado a todos los discos y bandejas de discos adecuados de la pila.

Si la salida es... Realice lo siguiente...

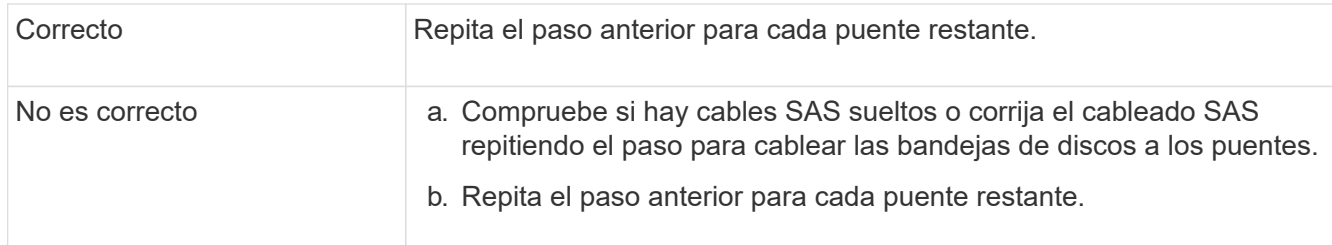

8. Actualice el firmware de la unidad de disco a la versión más reciente desde la consola del sistema:

disk\_fw\_update

Este comando debe ejecutarse en ambas controladoras.

["Descargas de NetApp: Firmware de la unidad de disco"](https://mysupport.netapp.com/site/downloads/firmware/disk-drive-firmware)

9. Actualice el firmware de la bandeja de discos a la versión más reciente mediante las instrucciones para el firmware descargado.

Puede ejecutar los comandos en el procedimiento desde la consola del sistema de cualquier controladora.

["Descargas de NetApp: Firmware de bandeja de discos"](https://mysupport.netapp.com/site/downloads/firmware/disk-shelf-firmware)

10. Si el sistema no tiene activada la asignación automática de discos, asigne la propiedad de la unidad de disco.

["Gestión de discos y agregados"](https://docs.netapp.com/ontap-9/topic/com.netapp.doc.dot-cm-psmg/home.html)

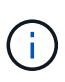

Si va a dividir la propiedad de una única pila de bandejas de discos en varias controladoras, debe deshabilitar la asignación automática de discos (storage disk option modify -autoassign off \* desde ambos nodos del clúster) antes de asignar la propiedad de disco; de lo contrario, cuando se asigna cualquier unidad de disco única, las unidades de disco restantes pueden asignarse automáticamente a la misma controladora y al mismo pool.

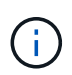

No se deben añadir unidades de disco a agregados o volúmenes hasta que se haya actualizado el firmware de la unidad de disco y la bandeja de discos, y se hayan completado los pasos de verificación de esta tarea.

- 11. Compruebe el funcionamiento de la configuración de MetroCluster en ONTAP:
	- a. Compruebe si el sistema es multivía:

node run -node *node-name* sysconfig -a

b. Compruebe si hay alertas de estado en ambos clústeres:

system health alert show

c. Confirme la configuración del MetroCluster y que el modo operativo es normal:

metrocluster show

d. Realizar una comprobación de MetroCluster:

metrocluster check run

e. Mostrar los resultados de la comprobación de MetroCluster:

metrocluster check show

f. Compruebe si hay alertas de estado en los puentes después de agregar los nuevos paquetes:

storage bridge show

g. Ejecute Config Advisor.

["Descargas de NetApp: Config Advisor"](https://mysupport.netapp.com/site/tools/tool-eula/activeiq-configadvisor)

- h. Después de ejecutar Config Advisor, revise el resultado de la herramienta y siga las recomendaciones del resultado para solucionar los problemas detectados.
- 12. Si corresponde, repita este procedimiento para el sitio del partner.

## <span id="page-6-0"></span>**Adición en caliente de una pila de bandejas de discos SAS y puentes a un sistema MetroCluster**

Puede añadir en caliente (agregar de forma no disruptiva) una pila completa, incluidos los puentes, al sistema MetroCluster. Debe haber puertos disponibles en los switches FC y actualizar la división en zonas del switch para reflejar los cambios.

#### **Acerca de esta tarea**

- Este procedimiento se puede utilizar para agregar una pila utilizando puentes FibreBridge 7600N o 7500N.
- Este procedimiento se redacta suponiendo que está utilizando las interfaces de gestión de puentes recomendadas: La GUI de ATTO ExpressNAV y la utilidad ATTO Quickav.
	- La GUI de ATTO ExpressNAV se utiliza para configurar y administrar un puente y para actualizar el firmware del puente. Puede utilizar la utilidad ATTO Quickav para configurar el puerto 1 de gestión de Ethernet de puente.
	- Puede utilizar otras interfaces de gestión si es necesario. Estas opciones incluyen el uso de un puerto serie o Telnet para configurar y administrar un puente, configurar el puerto de administración Ethernet 1 y utilizar FTP para actualizar el firmware del puente. Si elige alguna de estas interfaces de gestión, su sistema debe cumplir con los requisitos aplicables en ["Otras interfaces de gestión de puentes"](https://docs.netapp.com/es-es/ontap-metrocluster/maintain/reference_requirements_for_using_other_interfaces_to_configure_and_manage_fibrebridge_bridges.html)

### **Preparar la adición en caliente de una pila de bandejas de discos SAS y puentes**

Para preparar la adición en caliente de una pila de bandejas de discos SAS y un par de puentes hay que descargar documentos, así como el firmware de la unidad de discos y de la bandeja de discos.

#### **Antes de empezar**

• El sistema debe ser una configuración compatible y debe ejecutar una versión compatible de ONTAP.

["Herramienta de matriz de interoperabilidad de NetApp"](https://mysupport.netapp.com/matrix)

• Todas las unidades de disco y bandejas de discos del sistema deben ejecutar la versión de firmware más reciente.

Es posible que desee actualizar el firmware del disco y de la bandeja en toda la configuración de MetroCluster antes de añadir bandejas.

["Actualización, reversión o degradación"](https://docs.netapp.com/ontap-9/topic/com.netapp.doc.dot-cm-ug-rdg/home.html)

• Cada switch FC debe tener un puerto FC disponible para que un puente se conecte a él.

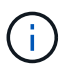

Es posible que deba actualizar el switch FC según la compatibilidad del switch de FC.

• El equipo que está usando para configurar los puentes debe estar ejecutando un explorador web compatible con ATTO para usar la GUI ExpressNAV de ATTO: Internet Explorer 8 o 9, o Mozilla Firefox 3.

Las Notas de la versión de producto *ATTO* tienen una lista actualizada de exploradores web admitidos. Puede acceder a este documento utilizando la información de los pasos.

#### **Pasos**

- 1. Descargue o consulte los siguientes documentos desde el sitio de soporte de NetApp:
	- ["Herramienta de matriz de interoperabilidad de NetApp"](https://mysupport.netapp.com/matrix)
	- La *Guía de instalación y mantenimiento* correspondiente al modelo de bandeja de discos.
- 2. Descargue contenido del sitio web de ATTO y del sitio web de NetApp:
	- a. Vaya a la página Descripción de ATTO FiberBridge.
	- b. Con el enlace de la página Descripción de ATTO FiberBridge, acceda al sitio web de ATTO y descargue los siguientes pasos:
		- *Manual de instalación y operación de ATTO FiberBridge* para su modelo de puente.
		- Utilidad ATTO Quickav (al ordenador que está utilizando para la configuración).
	- c. Vaya a la página de descarga del firmware de ATTO FiberBridge haciendo clic en **continuar** al final de la página Descripción de ATTO FiberBridge y, a continuación, siga los pasos siguientes:
		- Descargue el archivo de firmware del puente como se indica en la página de descarga.

En este paso, sólo está completando la parte de descarga de las instrucciones proporcionadas en los enlaces. Se actualiza el firmware en cada puente más tarde, cuando se le indique hacerlo en ["Adición en caliente de la pila de bandejas"](#page-6-0) sección.

- Haga una copia de la página de descarga del firmware de ATTO FiberBridge y las notas de la versión para poder consultarla más adelante.
- 3. Descargue el firmware de disco y de bandeja de discos más reciente y haga una copia de la parte de instalación de las instrucciones de referencia más adelante.

Todas las bandejas de discos en la configuración MetroCluster (tanto las bandejas nuevas como las existentes) deben ejecutar la misma versión de firmware.

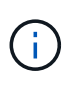

En este paso, sólo está completando la parte de descarga de las instrucciones proporcionadas en los enlaces y realizando una copia de las instrucciones de instalación. Se actualiza el firmware en cada disco y bandeja de discos más tarde, cuando se le indique hacerlo en la ["Adición en caliente de la pila de bandejas"](#page-6-0) sección.

a. Descargue el firmware del disco y haga una copia de las instrucciones del firmware del disco para consultarla más adelante.

["Descargas de NetApp: Firmware de la unidad de disco"](https://mysupport.netapp.com/site/downloads/firmware/disk-drive-firmware)

b. Descargue el firmware de la bandeja de discos y haga una copia de las instrucciones del firmware de la bandeja de discos para referencia posterior.

["Descargas de NetApp: Firmware de bandeja de discos"](https://mysupport.netapp.com/site/downloads/firmware/disk-shelf-firmware)

- 4. Recopile el hardware y la información necesaria para usar las interfaces de gestión de puentes recomendadas: La GUI de ATTO ExpressNAV y la utilidad ATTO Quickav:
	- a. Adquiera un cable Ethernet estándar para conectarse desde el puerto 1 de gestión Ethernet puente a la red.
	- b. Determine un nombre de usuario y una contraseña no predeterminados para acceder a los puentes.

Se recomienda cambiar el nombre de usuario y la contraseña predeterminados.

- c. Obtenga una dirección IP, una máscara de subred y la información de puerta de enlace para el puerto de administración Ethernet 1 en cada puente.
- d. Desactive los clientes VPN en el equipo que esté utilizando para la instalación.

Los clientes activos de VPN hacen que falle la exploración de navegación rápida para puentes.

5. Adquirir cuatro tornillos para cada puente para montar firmemente los soportes "'L'" del puente en la parte delantera del bastidor.

Las aberturas de los soportes del puente "'L'" cumplen con el estándar del bastidor ETA-310-X para bastidores de 19 pulgadas (482.6 mm).

6. Si es necesario, actualice la división en zonas del switch de FC para acomodar los nuevos puentes que se están agregando a la configuración.

Si utiliza los archivos de configuración de referencia proporcionados por NetApp, se han creado zonas para todos los puertos, por lo que no es necesario realizar ninguna actualización de la división en zonas. Debe haber una zona de almacenamiento para cada puerto del switch que se conecte a los puertos FC del puente.

### **Adición en caliente de una pila de bandejas de discos SAS y puentes**

Puede añadir en caliente una pila de bandejas de discos SAS y puentes para aumentar la capacidad de los puentes.

El sistema debe cumplir todos los requisitos para añadir en caliente una pila de bandejas de discos SAS y puentes.

#### ["Preparar la adición en caliente de una pila de bandejas de discos SAS y puentes"](#page-6-0)

• La adición en caliente de una pila de bandejas de discos SAS y puentes es un procedimiento no disruptivo si se cumplen todos los requisitos de interoperabilidad.

["Herramienta de matriz de interoperabilidad de NetApp"](https://mysupport.netapp.com/matrix)

["Uso de la herramienta de matriz de interoperabilidad para encontrar información de MetroCluster"](https://docs.netapp.com/es-es/ontap-metrocluster/maintain/concept_using_the_interoperability_matrix_tool_to_find_mcc_information.html)

• La alta disponibilidad multivía es la única configuración compatible para los sistemas MetroCluster que utilizan puentes.

Ambos módulos de controladora deben tener acceso a través de los puentes que llevan a las bandejas de discos en cada pila.

- Debe añadir en caliente un número igual de bandejas de discos en cada sitio.
- Si va a utilizar la gestión en banda del puente en lugar de la administración IP, se pueden omitir los pasos para configurar el puerto Ethernet y la configuración IP, como se indica en los pasos correspondientes.

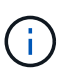

A partir de ONTAP 9.8, el storage bridge el comando se sustituye por system bridge. Los siguientes pasos muestran el storage bridge Pero si ejecuta ONTAP 9.8 o una versión posterior, el system bridge el comando es preferido.

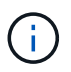

Si inserta un cable SAS en el puerto incorrecto, al quitar el cable de un puerto SAS, debe esperar al menos 120 segundos antes de enchufar el cable a un puerto SAS diferente. Si no lo hace, el sistema no reconocerá que el cable se ha movido a otro puerto.

#### **Pasos**

- 1. Puesta a tierra apropiadamente usted mismo.
- 2. Desde la consola de cualquiera de los módulos de controlador, compruebe si el sistema tiene activada la asignación automática de discos:

storage disk option show

La columna asignación automática indica si la asignación automática de disco está habilitada.

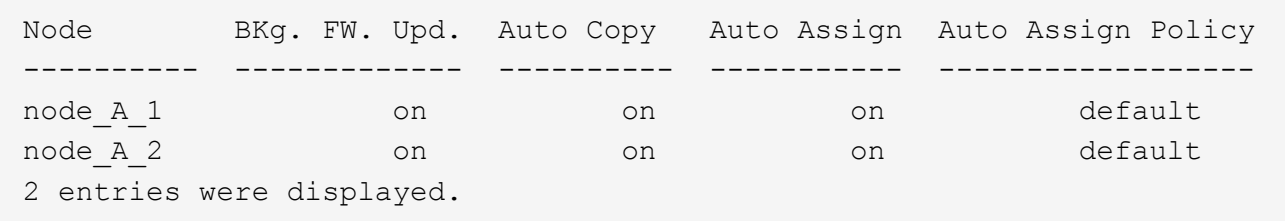

- 3. Deshabilite los puertos del switch para la nueva pila.
- 4. Si está configurando para la gestión en banda, conecte un cable desde el puerto serie RS-232 de FibreBridge al puerto serie (COM) en un ordenador personal.

La conexión en serie se utilizará para la configuración inicial y, a continuación, la gestión en banda a través de ONTAP y los puertos FC pueden utilizarse para supervisar y gestionar el puente.

5. Si se configura para la administración de IP, configure el puerto de administración de Ethernet 1 para cada puente siguiendo el procedimiento descrito en la sección 2.0 del manual de instalación y funcionamiento de *ATTO FibreBridge* para el modelo de puente.

En sistemas que ejecutan ONTAP 9.5 o posterior, se puede utilizar la gestión en banda para acceder al puente a través de los puertos FC en lugar del puerto Ethernet. A partir de ONTAP 9.8, solo se admite la gestión en banda y queda obsoleta la gestión de SNMP.

Al ejecutar el sistema Quickav para configurar un puerto de gestión Ethernet, sólo se configura el puerto de gestión Ethernet conectado mediante el cable Ethernet. Por ejemplo, si también desea configurar el puerto 2 de gestión de Ethernet, deberá conectar el cable Ethernet al puerto 2 y ejecutar el sistema de navegación rápida.

6. Configure el puente.

Si ha recuperado la información de configuración del puente antiguo, utilice la información para configurar el puente nuevo.

Asegúrese de tomar nota del nombre de usuario y la contraseña que usted designe.

El *ATTO FiberBridge Installation and Operation Manual* de su modelo de puente contiene la información más actualizada sobre los comandos disponibles y cómo usarlos.

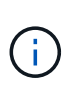

No configure la sincronización de tiempo en ATTO FibreBridge 7600N o 7500N. La sincronización de tiempo de ATTO FibreBridge 7600N o 7500N se establece en la hora del clúster después de que ONTAP descubra el puente. También se sincroniza periódicamente una vez al día. La zona horaria utilizada es GMT y no se puede cambiar.

a. Si se configura para la administración de IP, configure los valores de IP del puente.

Para configurar la dirección IP sin la utilidad Quickav, debe tener una conexión en serie con FiberBridge.

Si utiliza la CLI, debe ejecutar los siguientes comandos:

```
set ipaddress mp1 ip-address
```
set ipsubnetmask mp1 *subnet-mask*

set ipgateway mp1 x.x.x.x

set ipdhcp mp1 disabled

set ethernetspeed mp1 1000

b. Configure el nombre del puente.

Cada uno de los puentes debería tener un nombre único dentro de la configuración de MetroCluster.

Nombres de puente de ejemplo para un grupo de pila en cada sitio:

- bridge\_A\_1a
- puente\_a\_1b
- bridge B 1a
- bridge B 1b Si utiliza la CLI, debe ejecutar el siguiente comando:

set bridgename *bridgename*

c. Si ejecuta ONTAP 9.4 o una versión anterior, active SNMP en el puente: set SNMP enabled

En sistemas que ejecutan ONTAP 9.5 o posterior, se puede utilizar la gestión en banda para acceder al puente a través de los puertos FC en lugar del puerto Ethernet. A partir de ONTAP 9.8, solo se admite la gestión en banda y queda obsoleta la gestión de SNMP.

- 7. Configurar los puertos FC de puente.
	- a. Configurar la velocidad/velocidad de datos de los puertos FC de puente.

La velocidad de datos FC admitida depende de su puente de modelos.

- El puente FibreBridge 7600N admite hasta 32, 16 o 8 Gbps.
- El puente FibreBridge 7500N admite hasta 16, 8 o 4 Gbps.

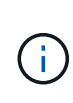

La velocidad de FCDataRate que seleccione se limita a la velocidad máxima admitida tanto por el puente como por el conmutador al que se conecta el puerto de puente. Las distancias de cableado no deben superar las limitaciones de SFP y otro hardware.

Si utiliza la CLI, debe ejecutar el siguiente comando:

```
set FCDataRate port-number port-speed
```
b. Si está configurando un puente FibreBridge 7500N, configure el modo de conexión que el puerto utiliza para ptp.

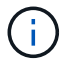

El ajuste FCConnMode no es necesario al configurar un puente FibreBridge 7600N.

Si utiliza la CLI, debe ejecutar el siguiente comando:

- set FCConnMode *port-number* ptp
- a. Si está configurando un puente FibreBridge 7600N o 7500N, debe configurar o deshabilitar el puerto FC2.
	- Si está utilizando el segundo puerto, debe repetir los subpasos anteriores para el puerto FC2.
	- Si no utiliza el segundo puerto, debe desactivar el puerto: FCPortDisable *port-number*
- b. Si está configurando un puente FibreBridge 7600N o 7500N, desactive los puertos SAS sin utilizar: SASPortDisable *sas-port*

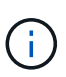

Los puertos SAS A a D están habilitados de manera predeterminada. Debe deshabilitar los puertos SAS que no se están utilizando. Si solo se utiliza el puerto SAS A, deben deshabilitarse los puertos SAS B, C y D.

- 8. Asegurar el acceso al puente y guardar la configuración del puente.
	- a. Desde el símbolo del sistema del controlador, compruebe el estado de los puentes:

storage bridge show

La salida muestra qué puente no está asegurado.

b. Compruebe el estado de los puertos del puente no seguro: info

La salida muestra el estado de los puertos Ethernet MP1 y MP2.

c. Si el puerto Ethernet MP1 está activado, ejecute el siguiente comando: set EthernetPort mp1 disabled

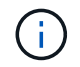

Si el puerto Ethernet MP2 también está activado, repita el subpaso anterior para el puerto MP2.

d. Guarde la configuración del puente.

Debe ejecutar los siguientes comandos:

SaveConfiguration

FirmwareRestart

Se le solicitará que reinicie el puente.

9. Actualice el firmware de FiberBridge en cada puente.

Si el nuevo puente es del mismo tipo que el puente asociado, actualice el mismo firmware que el puente asociado. Si el nuevo puente es de un tipo diferente al puente asociado, actualice al firmware más reciente admitido por el puente y la versión de ONTAP. Consulte la sección "actualización del firmware en un puente FibreBridge" en *MetroCluster Maintenance*.

- 10. [[paso 10-cable-shelves-puentes]]Conecte las bandejas de discos a los puentes:
	- a. Conecte en cadena las bandejas de discos en cada pila.

La *Installation Guide* del modelo de bandeja de discos proporciona información detallada sobre las bandejas de discos en cadena.

b. Para cada pila de bandejas de discos, conecte el cable IOM A de la primera bandeja al puerto SAS A en FibreBridge A y, a continuación, conecte el cable IOM B de la última bandeja al puerto SAS A en FibreBridge B.

["Instalación y configuración de MetroCluster estructural"](https://docs.netapp.com/es-es/ontap-metrocluster/install-fc/index.html)

["Instalación y configuración de MetroCluster con ampliación"](https://docs.netapp.com/es-es/ontap-metrocluster/install-stretch/concept_considerations_differences.html)

Cada puente tiene un camino hacia su pila de bandejas de discos; el puente A se conecta al lado A de la pila a través de la primera bandeja y el puente B se conecta al lado B de la pila a través de la última bandeja.

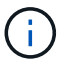

El puerto B del puente SAS está deshabilitado.

11. [[paso 11-Verify-each-bridge-detect]]Compruebe que cada puente puede detectar todas las unidades de disco y bandejas de disco a las que está conectado el puente.

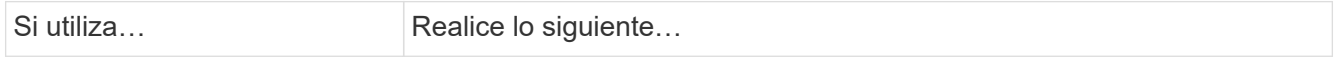

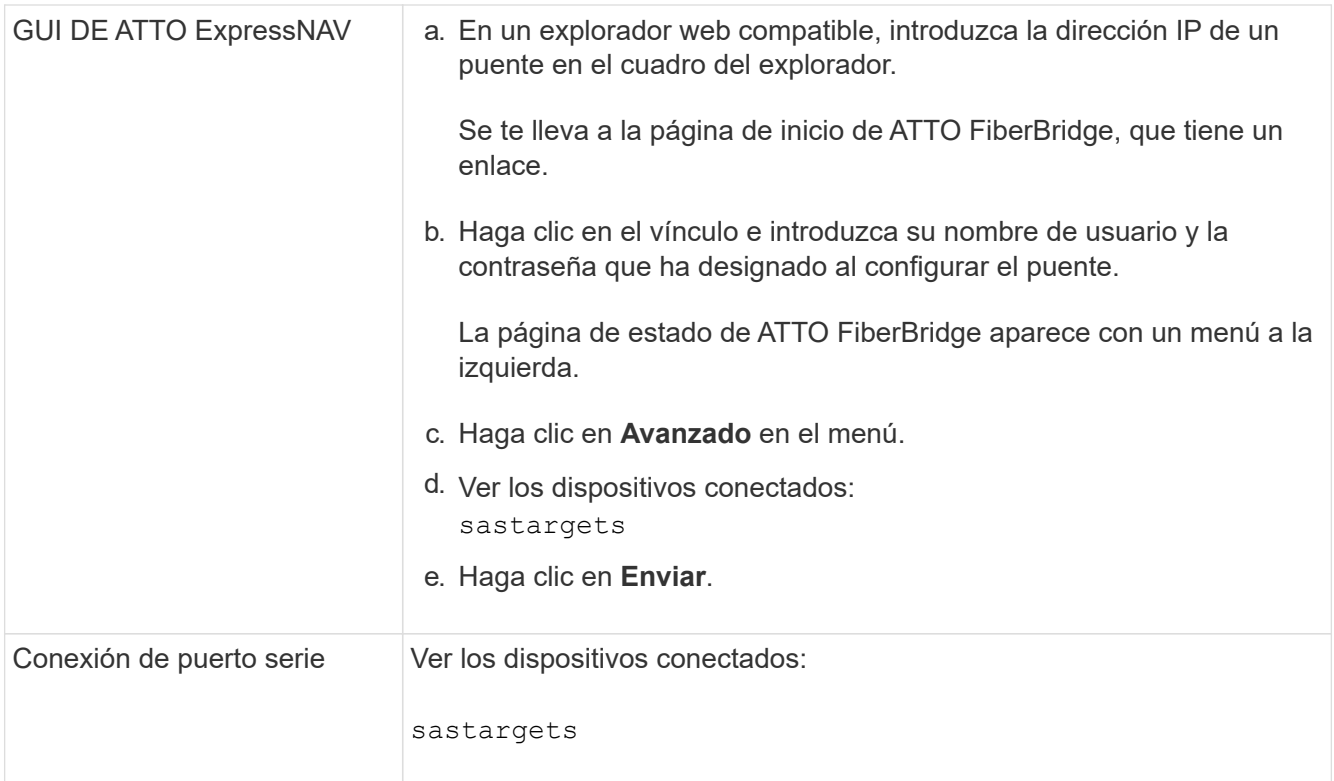

La salida muestra los dispositivos (discos y bandejas de discos) a los que está conectado el puente. Las líneas de salida están numeradas secuencialmente para que pueda contar rápidamente los dispositivos.

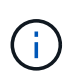

Si la respuesta de texto truncada aparece al principio de la salida, puede utilizar Telnet para conectarse al puente y, a continuación, ver toda la salida mediante el sastargets comando.

La siguiente salida muestra que hay 10 discos conectados:

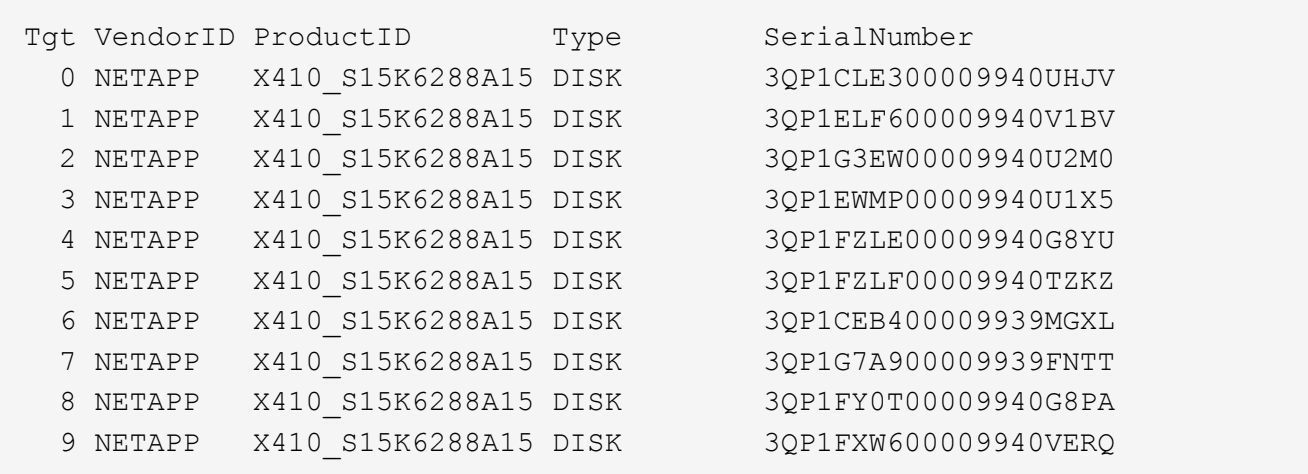

12. Compruebe que el resultado del comando muestra que el puente está conectado a todos los discos y bandejas de discos adecuados de la pila.

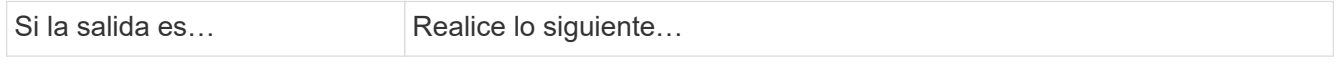

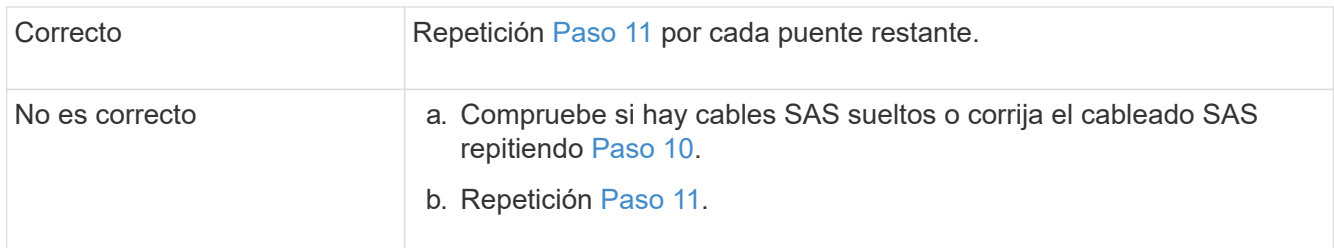

13. Si va a configurar una configuración MetroCluster estructural, conecte los cables de cada puente a los switches FC locales mediante el cableado que se muestra en la tabla para la configuración, el modelo de switch y el modelo de puente de FC a SAS:

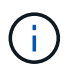

Los switches de Brocade y Cisco utilizan distintos números de puertos, tal y como se muestra en las siguientes tablas.

- En los switches Brocade, el primer puerto está numerado como «'0».
- En los switches Cisco, el primer puerto está numerado como «'1'».

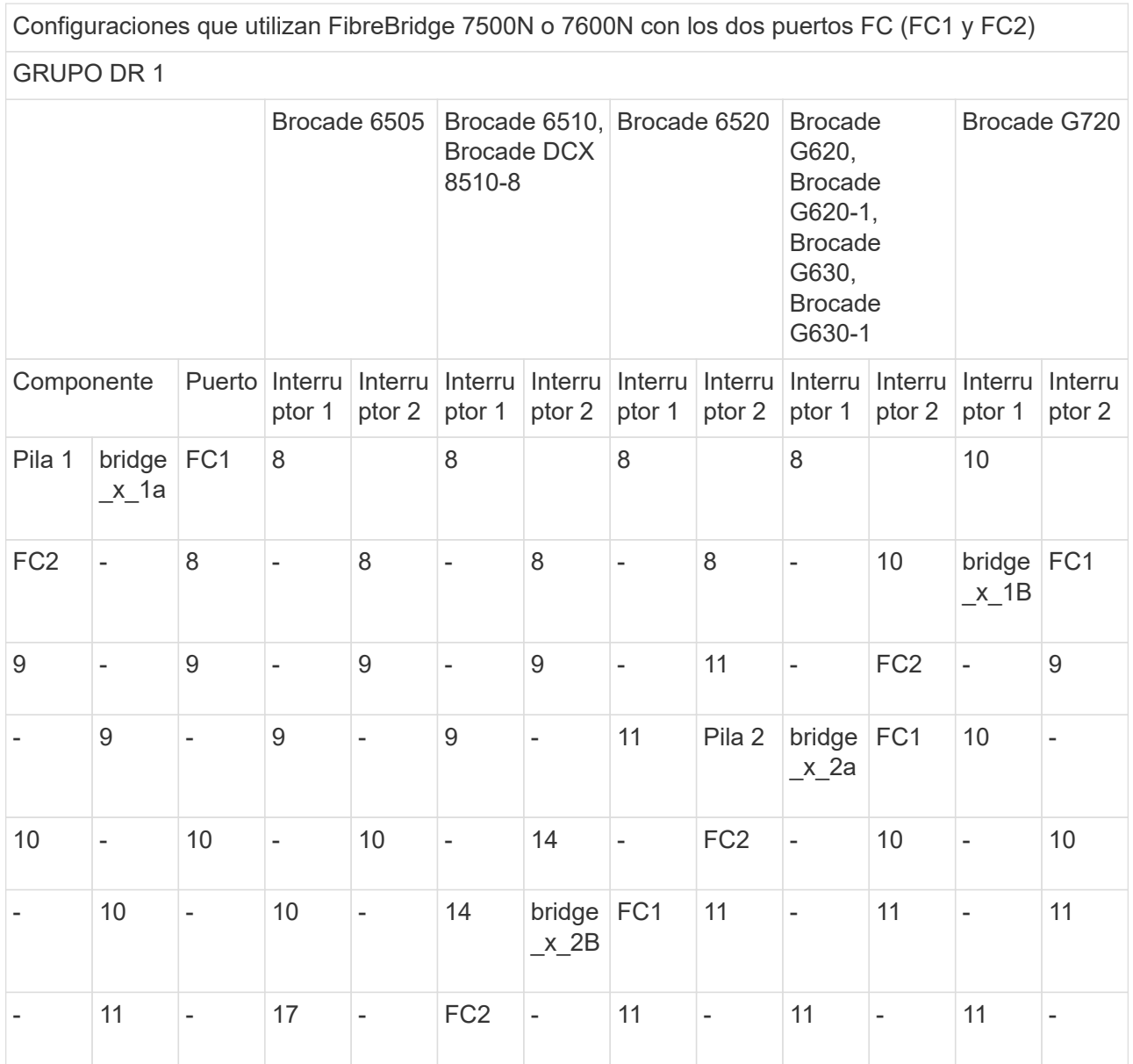

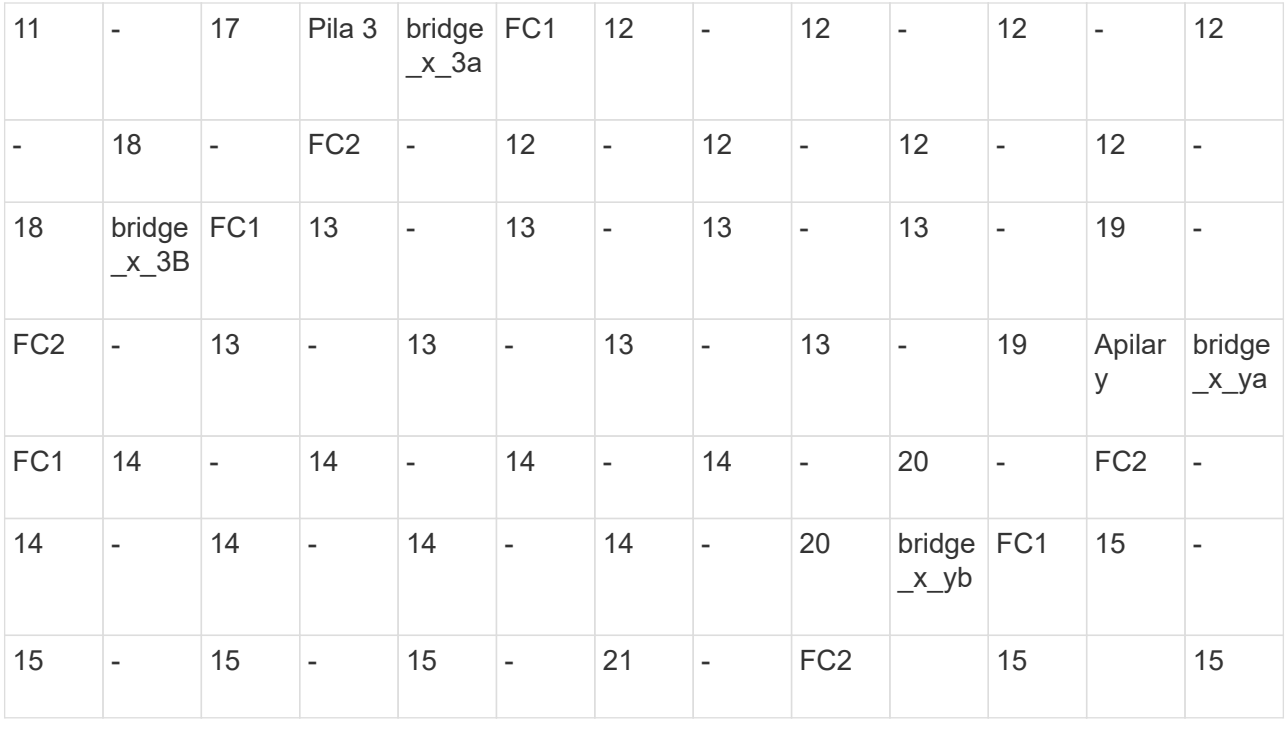

Configuraciones que utilizan FibreBridge 7500N o 7600N con los dos puertos FC (FC1 y FC2) GRUPO DR 2

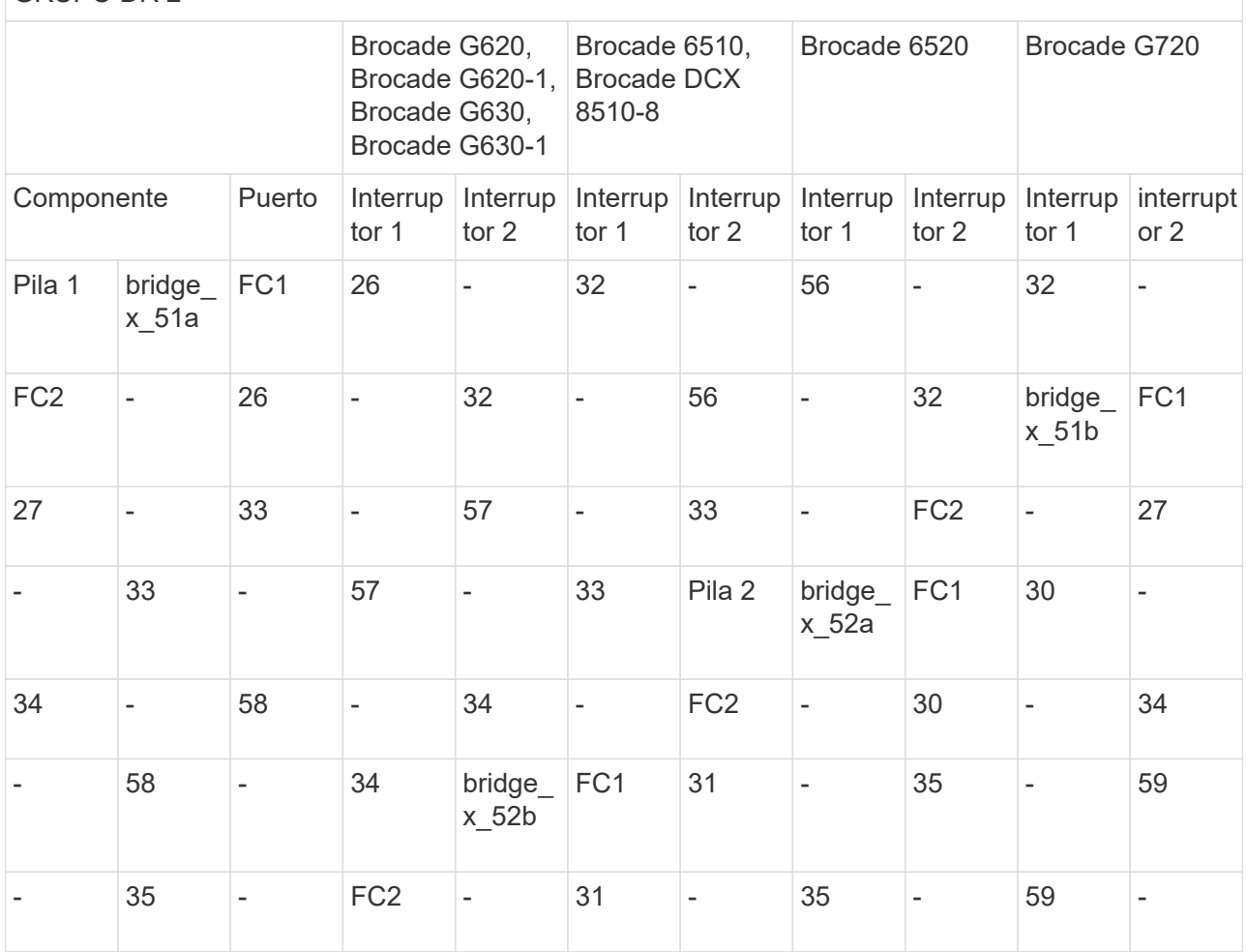

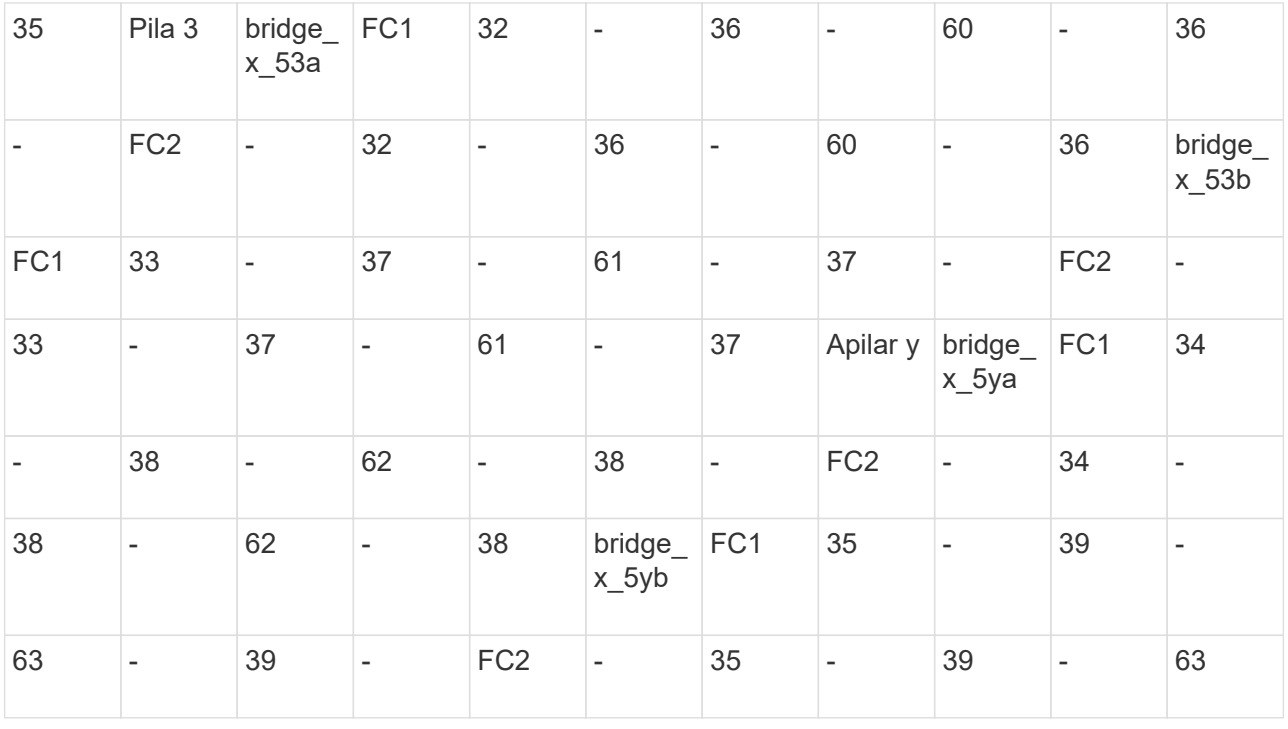

Configuraciones que utilicen FibreBridge 7500N o 7600N con solo un puerto FC (FC1 o FC2)

GRUPO DR 1

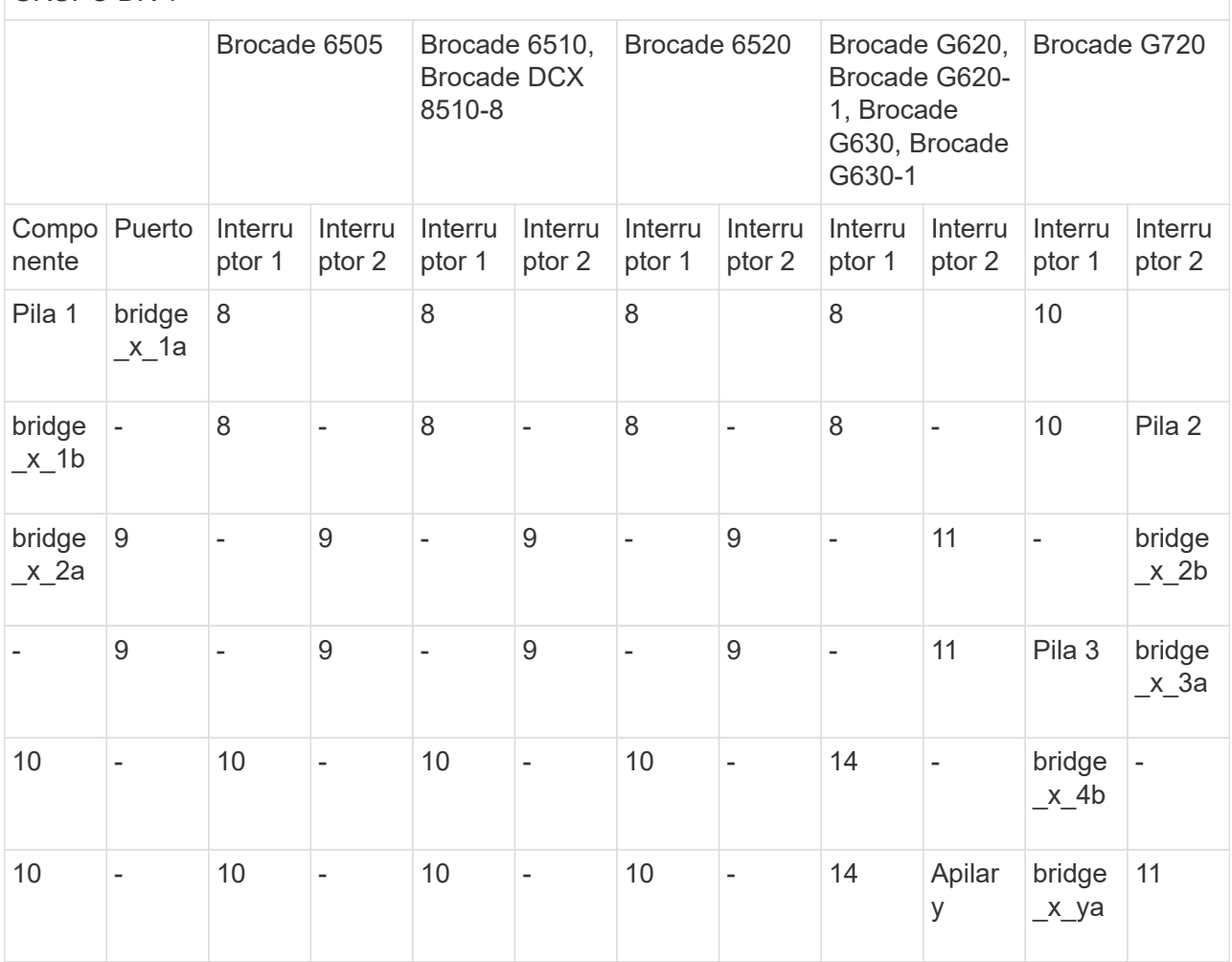

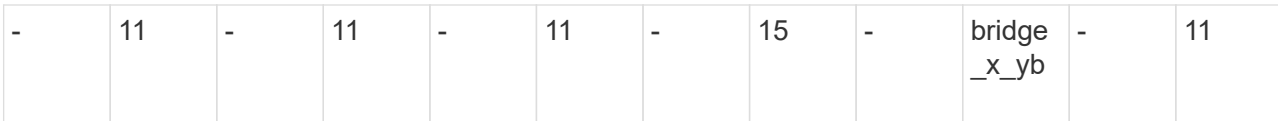

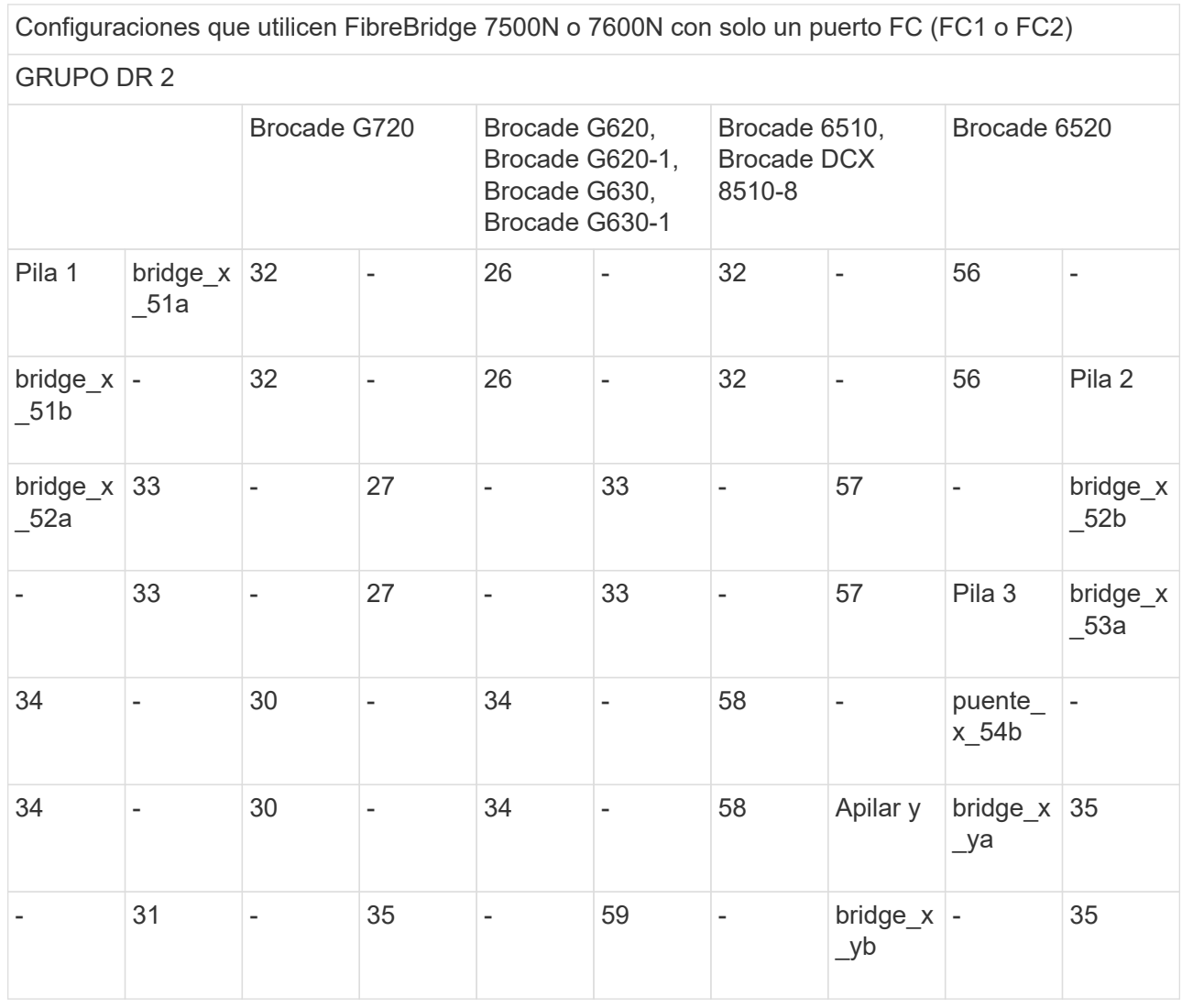

- 14. Si va a configurar un sistema MetroCluster con conexión en puente, conecte cada puente a los módulos del controlador:
	- a. Conecte el puerto FC 1 del puente a un puerto FC de 16 GB o 8 GB en el módulo de la controladora de cluster\_A.
	- b. Conecte el puerto FC 2 del puente al puerto FC de la misma velocidad del módulo de controladora en cluster A.
	- c. Repita estos subpasos en otros puentes posteriores hasta que se hayan cableado todos los puentes.
- 15. Actualice el firmware de la unidad de disco a la versión más reciente desde la consola del sistema:

disk\_fw\_update

Debe ejecutar este comando en ambos módulos de la controladora.

["Descargas de NetApp: Firmware de la unidad de disco"](https://mysupport.netapp.com/site/downloads/firmware/disk-drive-firmware)

16. Actualice el firmware de la bandeja de discos a la versión más reciente mediante las instrucciones para el

firmware descargado.

Puede ejecutar los comandos en el procedimiento desde la consola del sistema de cualquier módulo de la controladora.

#### ["Descargas de NetApp: Firmware de bandeja de discos"](https://mysupport.netapp.com/site/downloads/firmware/disk-shelf-firmware)

17. Si el sistema no tiene activada la asignación automática de discos, asigne la propiedad de la unidad de disco.

#### ["Gestión de discos y agregados"](https://docs.netapp.com/ontap-9/topic/com.netapp.doc.dot-cm-psmg/home.html)

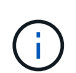

Si va a dividir la propiedad de una única pila de bandejas de discos entre varios módulos de controladora, debe deshabilitar la asignación automática de discos en ambos nodos del clúster (storage disk option modify -autoassign off \*) antes de asignar la propiedad de disco; de lo contrario, al asignar cualquier unidad de disco individual, las unidades de disco restantes se pueden asignar automáticamente al mismo módulo de controladora y pool.

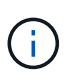

No se deben añadir unidades de disco a agregados o volúmenes hasta que se haya actualizado el firmware de la unidad de disco y la bandeja de discos, y se hayan completado los pasos de verificación de esta tarea.

- 18. Habilite los puertos del switch para la nueva pila.
- 19. Compruebe el funcionamiento de la configuración de MetroCluster en ONTAP:
	- a. Compruebe si el sistema es multipathed: node run -node *node-name* sysconfig -a
	- b. Compruebe si hay alertas de estado en ambos clústeres: system health alert show
	- c. Confirme la configuración del MetroCluster y que el modo operativo es normal: metrocluster show
	- d. Realice una comprobación de MetroCluster: metrocluster check run
	- e. Mostrar los resultados del control MetroCluster: metrocluster check show
	- f. Compruebe si hay alguna alerta de estado en los interruptores (si está presente): storage switch show
	- g. Ejecute Config Advisor.

#### ["Descargas de NetApp: Config Advisor"](https://mysupport.netapp.com/site/tools/tool-eula/activeiq-configadvisor)

- h. Después de ejecutar Config Advisor, revise el resultado de la herramienta y siga las recomendaciones del resultado para solucionar los problemas detectados.
- 20. Si corresponde, repita este procedimiento para el sitio del partner.

#### **Información relacionada**

["Gestión en banda de los puentes FC a SAS"](https://docs.netapp.com/es-es/ontap-metrocluster/maintain/concept_in_band_management_of_the_fc_to_sas_bridges.html)

## <span id="page-19-0"></span>**Agregue en caliente una bandeja de discos SAS a una pila de bandejas de discos SAS**

### <span id="page-19-1"></span>**Preparar la adición en caliente de bandejas de discos SAS**

Para preparar la adición en caliente de una bandeja de discos SAS es necesario descargar los documentos, así como el firmware de la unidad de disco y de la bandeja de discos.

- El sistema debe ser una configuración compatible y debe ejecutar una versión compatible de ONTAP.
- Todas las unidades de disco y bandejas de discos del sistema deben ejecutar la versión de firmware más reciente.

Es posible que desee actualizar el firmware del disco y de la bandeja en toda la configuración de MetroCluster antes de añadir bandejas.

["Actualización, reversión o degradación"](https://docs.netapp.com/ontap-9/topic/com.netapp.doc.dot-cm-ug-rdg/home.html)

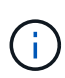

Se admite una mezcla de módulos IOM12 y módulos IOM6 dentro de la misma pila si el sistema ejecuta una versión admitida de ONTAP. Para determinar si su versión de ONTAP admite la mezcla de bandejas, Consulte la herramienta de matriz de interoperabilidad (IMT).https://mysupport.netapp.com/NOW/products/interoperability[NetApp Interoperability] Si la versión de ONTAP no es compatible y no puede actualizar o degradar los módulos IOM en la pila existente o en la nueva bandeja que debe añadirse a una combinación compatible de módulos IOM, debe realizar una de las siguientes acciones:

- Inicie una nueva pila en un nuevo puerto SAS (si lo admite el par de puente).
- Inicie una nueva pila en un par de puente adicional.

#### **Pasos**

- 1. Descargue o consulte los siguientes documentos desde el sitio de soporte de NetApp:
	- ["Herramienta de matriz de interoperabilidad de NetApp"](https://mysupport.netapp.com/matrix)
	- El *Guía de instalación* correspondiente al modelo de bandeja de discos.
- 2. Compruebe que la bandeja de discos que desea añadir en caliente es compatible.

["Herramienta de matriz de interoperabilidad de NetApp"](https://mysupport.netapp.com/matrix)

3. Descargue el firmware de disco y de bandeja de discos más reciente:

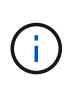

En este paso, sólo está completando la parte de descarga de las instrucciones proporcionadas en los enlaces. Debe seguir los pasos que se encuentran en ["Añadir en](#page-20-0) [caliente una bandeja de discos"](#page-20-0) sección para instalar la bandeja de discos.

a. Descargue el firmware del disco y haga una copia de las instrucciones del firmware del disco para consultarla más adelante.

["Descargas de NetApp: Firmware de la unidad de disco"](https://mysupport.netapp.com/site/downloads/firmware/disk-drive-firmware)

b. Descargue el firmware de la bandeja de discos y haga una copia de las instrucciones del firmware de

la bandeja de discos para referencia posterior.

["Descargas de NetApp: Firmware de bandeja de discos"](https://mysupport.netapp.com/site/downloads/firmware/disk-shelf-firmware)

## <span id="page-20-0"></span>**Añadir en caliente una bandeja de discos**

Puede añadir una bandeja de discos en activo cuando desee aumentar el almacenamiento sin reducir el rendimiento.

- El sistema debe cumplir todos los requisitos de ["Preparar la adición en caliente de bandejas de discos](#page-19-1) [SAS".](#page-19-1)
- El entorno debe satisfacer una de las siguientes situaciones para añadir una bandeja en caliente:
	- Tiene dos puentes FibreBridge 7500N conectados a una pila de bandejas de discos SAS.
	- Tiene dos puentes FibreBridge 7600N conectados a una pila de bandejas de discos SAS.
	- Tiene un puente FibreBridge 7500N y un puente FibreBridge 7600N conectado a una pila de bandejas de discos SAS.
- Este procedimiento sirve para añadir de forma activa una bandeja de discos a la última bandeja de discos de una pila.

Este procedimiento se escribe suponiendo que la última bandeja de discos de una pila está conectada desde el IOM A al puente A y de IOM B al puente B.

- Se trata de un procedimiento no disruptivo.
- Debe añadir en caliente un número igual de bandejas de discos en cada sitio.
- Si va a añadir más de una bandeja de discos en activo, debe añadir una bandeja de discos en activo a la vez.

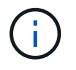

Cada par de puentes FibreBridge 7500N o 7600N puede soportar hasta cuatro pilas.

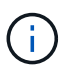

Para añadir una bandeja de discos en caliente, es necesario actualizar el firmware de las unidades de disco en la bandeja de discos en activo ejecutando el storage disk firmware update comando en modo avanzado. La ejecución de este comando puede provocar interrupciones si el firmware en las unidades de disco existentes en el sistema es una versión anterior.

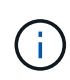

Si inserta un cable SAS en el puerto incorrecto, al quitar el cable de un puerto SAS, debe esperar al menos 120 segundos antes de enchufar el cable a un puerto SAS diferente. Si no lo hace, el sistema no reconocerá que el cable se ha movido a otro puerto.

#### **Pasos**

- 1. Puesta a tierra apropiadamente usted mismo.
- 2. Compruebe la conectividad de la bandeja de discos desde la consola del sistema de cualquier controladora:

#### **sysconfig -v**

La salida es similar a la siguiente:

◦ Cada puente de una línea independiente y debajo de cada puerto FC al que está visible; por ejemplo, agregar en caliente una bandeja de discos a un conjunto de puentes FibreBridge 7500N resulta en la siguiente salida:

```
FC-to-SAS Bridge:
cisco_A_1-1:9.126L0: ATTO FibreBridge7500N 2.10 FB7500N100189
cisco_A_1-2:1.126L0: ATTO FibreBridge7500N 2.10 FB7500N100162
```
◦ Cada bandeja de discos en una línea separada bajo cada puerto FC al que se encuentra visible:

Shelf 0: IOM6 Firmware rev. IOM6 A: 0173 IOM6 B: 0173 Shelf 1: IOM6 Firmware rev. IOM6 A: 0173 IOM6 B: 0173

◦ Cada unidad de disco en una línea separada debajo de cada puerto FC al que se puede ver:

```
cisco_A_1-1:9.126L1 : NETAPP X421_HCOBD450A10 NA01 418.0GB
(879097968 520B/sect)
cisco_A_1-1:9.126L2 : NETAPP X421_HCOBD450A10 NA01 418.0GB
(879097968 520B/sect)
```
3. Compruebe si el sistema tiene la asignación automática de discos habilitada desde la consola de cualquiera de las controladoras:

#### **storage disk option show**

La directiva de asignación automática se muestra en la columna asignación automática.

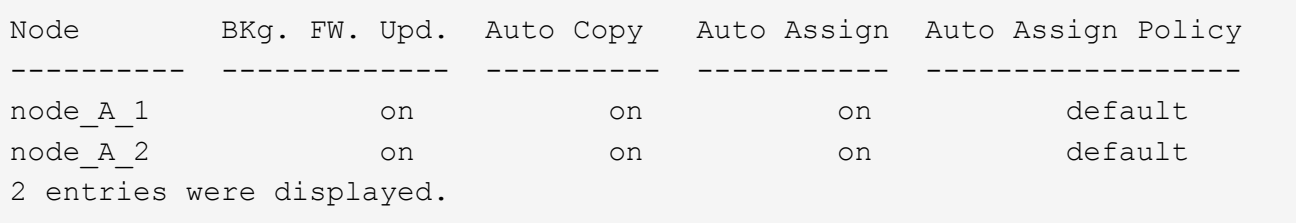

4. Si el sistema no tiene la asignación automática de disco habilitada o si las unidades de disco de la misma pila son propiedad de ambas controladoras, asigne unidades de disco a los pools adecuados.

#### ["Gestión de discos y agregados"](https://docs.netapp.com/ontap-9/topic/com.netapp.doc.dot-cm-psmg/home.html)

Si va a dividir una única pila de bandejas de discos entre dos controladoras, la asignación automática de discos debe deshabilitarse antes de asignar la propiedad de disco; de lo contrario, cuando asigna cualquier unidad de disco única, las unidades de disco restantes pueden asignarse automáticamente a la misma controladora y a un pool.

La storage disk option modify -node *node-name* -autoassign off el comando deshabilita la asignación automática de discos.

Ĥ.

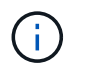

Las unidades de disco no deben añadirse a agregados o volúmenes hasta que se haya actualizado el firmware de la unidad de disco y de la bandeja de discos.

5. Actualice el firmware de la bandeja de discos a la versión más reciente mediante las instrucciones para el firmware descargado.

Puede ejecutar los comandos en el procedimiento desde la consola del sistema de cualquier controladora.

["Descargas de NetApp: Firmware de bandeja de discos"](https://mysupport.netapp.com/site/downloads/firmware/disk-shelf-firmware)

6. Instale y cablee la bandeja de discos:

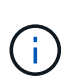

No fuerce un conector en un puerto. Los cables mini-SAS están codificados; cuando están orientados correctamente a un puerto SAS, el cable SAS hace clic en su lugar y el LED LNK de puerto SAS de la bandeja de discos se ilumina en verde. Para las bandejas de discos, inserte un conector de cable SAS con la pestaña extraíble orientada hacia arriba (en la parte superior del conector).

a. Instale la bandeja de discos, enciela y configure el ID de bandeja.

La *Guía de instalación* del modelo de bandejas de discos proporciona información detallada sobre la instalación de bandejas de discos.

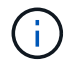

Debe apagar y encender la bandeja de discos y mantener los ID de bandeja únicos para cada bandeja de discos SAS dentro de todo el sistema de almacenamiento.

b. Desconecte el cable SAS del puerto IOM B de la última bandeja de la pila y vuelva a conectarlo al mismo puerto en la nueva bandeja.

El otro extremo de este cable permanece conectado al puente B.

c. Conecte en cadena la bandeja de discos nueva mediante el cableado de los nuevos puertos IOM de la bandeja (de IOM a e IOM B) a los últimos puertos IOM de la bandeja (de IOM a e IOM B).

La *Installation Guide* del modelo de bandeja de discos proporciona información detallada sobre las bandejas de discos en cadena.

7. Actualice el firmware de la unidad de disco a la versión más reciente desde la consola del sistema.

["Descargas de NetApp: Firmware de la unidad de disco"](https://mysupport.netapp.com/site/downloads/firmware/disk-drive-firmware)

a. Cambie al nivel de privilegio avanzado: **set -privilege advanced**

Debe responder con **y** cuando se le solicite que continúe en el modo avanzado y vea el símbolo del sistema del modo avanzado (\*>).

- b. Actualice el firmware de la unidad de disco a la versión más reciente desde la consola del sistema: **storage disk firmware update**
- c. Vuelva al nivel de privilegio de administrador: **set -privilege admin**
- d. Repita los mismos pasos anteriores en la otra controladora.
- 8. Compruebe el funcionamiento de la configuración de MetroCluster en ONTAP:
	- a. Compruebe si el sistema es multivía:

**node run -node** *node-name* **sysconfig -a**

- b. Compruebe si hay alertas de estado en ambos clústeres: **system health alert show**
- c. Confirme la configuración del MetroCluster y que el modo operativo es normal: **metrocluster show**
- d. Realice una comprobación de MetroCluster: **metrocluster check run**
- e. Mostrar los resultados de la comprobación de MetroCluster:

#### **metrocluster check show**

f. Compruebe si hay alertas de estado en los switches (si existen):

#### **storage switch show**

g. Ejecute Config Advisor.

#### ["Descargas de NetApp: Config Advisor"](https://mysupport.netapp.com/site/tools/tool-eula/activeiq-configadvisor)

- h. Después de ejecutar Config Advisor, revise el resultado de la herramienta y siga las recomendaciones del resultado para solucionar los problemas detectados.
- 9. Si va a añadir más de una bandeja de discos en activo, repita los pasos anteriores para cada bandeja de discos que va a añadir en caliente.

## <span id="page-23-0"></span>**Añadir en caliente una bandeja de discos IOM12 a una pila de bandejas de discos IOM6 en una configuración MetroCluster con conexión a puente**

Según la versión de ONTAP, es posible añadir en caliente una bandeja de discos IOM12 a una pila de bandejas de discos IOM6 en una configuración MetroCluster con conexión a puente.

Para llevar a cabo este procedimiento, consulte ["Bandejas añadidas en caliente con módulos IOM12 a una](https://docs.netapp.com/platstor/topic/com.netapp.doc.hw-ds-mix-hotadd/home.html) [pila de bandejas con módulos IOM6"](https://docs.netapp.com/platstor/topic/com.netapp.doc.hw-ds-mix-hotadd/home.html).

#### **Información de copyright**

Copyright © 2024 NetApp, Inc. Todos los derechos reservados. Imprimido en EE. UU. No se puede reproducir este documento protegido por copyright ni parte del mismo de ninguna forma ni por ningún medio (gráfico, electrónico o mecánico, incluidas fotocopias, grabaciones o almacenamiento en un sistema de recuperación electrónico) sin la autorización previa y por escrito del propietario del copyright.

El software derivado del material de NetApp con copyright está sujeto a la siguiente licencia y exención de responsabilidad:

ESTE SOFTWARE LO PROPORCIONA NETAPP «TAL CUAL» Y SIN NINGUNA GARANTÍA EXPRESA O IMPLÍCITA, INCLUYENDO, SIN LIMITAR, LAS GARANTÍAS IMPLÍCITAS DE COMERCIALIZACIÓN O IDONEIDAD PARA UN FIN CONCRETO, CUYA RESPONSABILIDAD QUEDA EXIMIDA POR EL PRESENTE DOCUMENTO. EN NINGÚN CASO NETAPP SERÁ RESPONSABLE DE NINGÚN DAÑO DIRECTO, INDIRECTO, ESPECIAL, EJEMPLAR O RESULTANTE (INCLUYENDO, ENTRE OTROS, LA OBTENCIÓN DE BIENES O SERVICIOS SUSTITUTIVOS, PÉRDIDA DE USO, DE DATOS O DE BENEFICIOS, O INTERRUPCIÓN DE LA ACTIVIDAD EMPRESARIAL) CUALQUIERA SEA EL MODO EN EL QUE SE PRODUJERON Y LA TEORÍA DE RESPONSABILIDAD QUE SE APLIQUE, YA SEA EN CONTRATO, RESPONSABILIDAD OBJETIVA O AGRAVIO (INCLUIDA LA NEGLIGENCIA U OTRO TIPO), QUE SURJAN DE ALGÚN MODO DEL USO DE ESTE SOFTWARE, INCLUSO SI HUBIEREN SIDO ADVERTIDOS DE LA POSIBILIDAD DE TALES DAÑOS.

NetApp se reserva el derecho de modificar cualquiera de los productos aquí descritos en cualquier momento y sin aviso previo. NetApp no asume ningún tipo de responsabilidad que surja del uso de los productos aquí descritos, excepto aquello expresamente acordado por escrito por parte de NetApp. El uso o adquisición de este producto no lleva implícita ninguna licencia con derechos de patente, de marcas comerciales o cualquier otro derecho de propiedad intelectual de NetApp.

Es posible que el producto que se describe en este manual esté protegido por una o más patentes de EE. UU., patentes extranjeras o solicitudes pendientes.

LEYENDA DE DERECHOS LIMITADOS: el uso, la copia o la divulgación por parte del gobierno están sujetos a las restricciones establecidas en el subpárrafo (b)(3) de los derechos de datos técnicos y productos no comerciales de DFARS 252.227-7013 (FEB de 2014) y FAR 52.227-19 (DIC de 2007).

Los datos aquí contenidos pertenecen a un producto comercial o servicio comercial (como se define en FAR 2.101) y son propiedad de NetApp, Inc. Todos los datos técnicos y el software informático de NetApp que se proporcionan en este Acuerdo tienen una naturaleza comercial y se han desarrollado exclusivamente con fondos privados. El Gobierno de EE. UU. tiene una licencia limitada, irrevocable, no exclusiva, no transferible, no sublicenciable y de alcance mundial para utilizar los Datos en relación con el contrato del Gobierno de los Estados Unidos bajo el cual se proporcionaron los Datos. Excepto que aquí se disponga lo contrario, los Datos no se pueden utilizar, desvelar, reproducir, modificar, interpretar o mostrar sin la previa aprobación por escrito de NetApp, Inc. Los derechos de licencia del Gobierno de los Estados Unidos de América y su Departamento de Defensa se limitan a los derechos identificados en la cláusula 252.227-7015(b) de la sección DFARS (FEB de 2014).

#### **Información de la marca comercial**

NETAPP, el logotipo de NETAPP y las marcas que constan en <http://www.netapp.com/TM>son marcas comerciales de NetApp, Inc. El resto de nombres de empresa y de producto pueden ser marcas comerciales de sus respectivos propietarios.